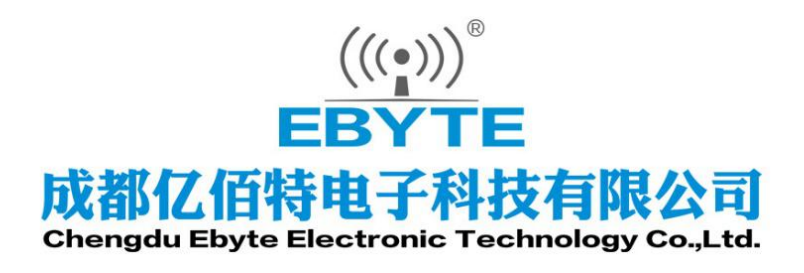

# Wireless Modem

# 用户使用手册

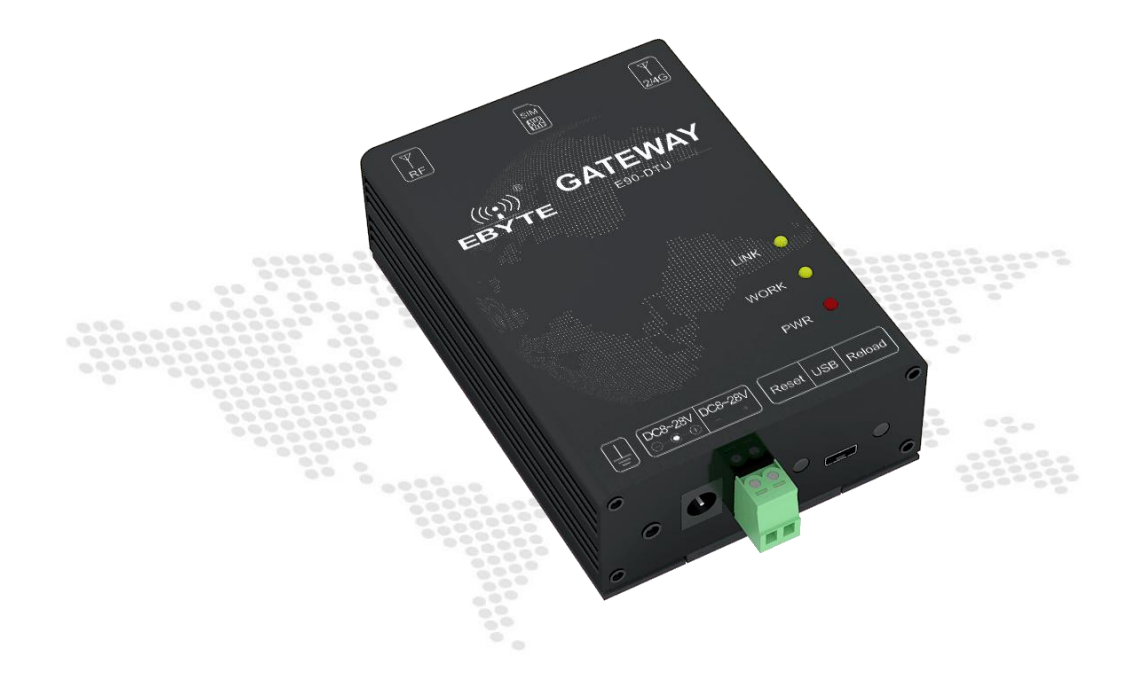

本说明书可能会随着产品的改进而更新,请以最新版的说明书为准 成都亿佰特电子科技有限公司保留对本说明中所有内容的最终解释权及修改权

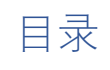

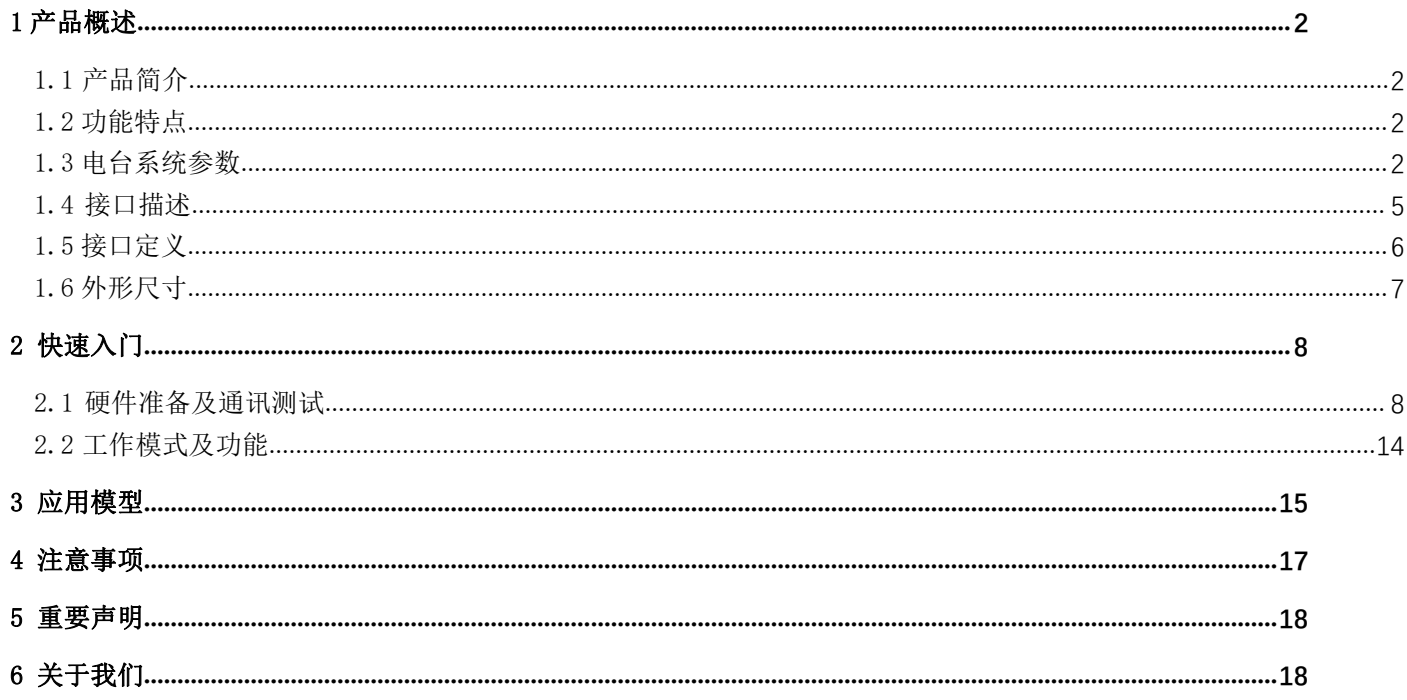

# <span id="page-2-0"></span>1 产品概述

#### <span id="page-2-1"></span>1.1 产品简介

E90-DTU (400SL30-GPRS)是一款无线射频转 GPRS 网络服务器的数传电台,实现了 Sub-1G 与 GPRS ((cp)) GATEWAY 网络数据透明传输。Sub-1G 无线射频收发器采用基于 SEMTECH 公司 SX1262 射频芯片,支持 LoRa 扩 频技术,内部搭载高性能 MCU,使模块具有多种传输方式,同时,模块内置了功率放大器(PA)与低 噪 声 放 大 器 ( LNA ) , 实 测 通 信 距 离 可 达 10km 。 在 GPRS 网 络 网 络 端 , 电 台 支 持 LTE-FDD/LTE-TDD/WCDMA/TD-SCDMA/CDMA/GSM 无线通信数传, 支持 LTE-FDD, LTE-TDD, DC-HSDPA, HSPA+,HSDPA, HSUPA, WCDMA, TD-SCDMA,CDMA, EDGE 和 GPRS 网络数据连接。

E90-DTU (400SL30- GPRS)可通过 USB 线直接连接电脑上位机并讲行参数配置, 无需安装驱动, 图 @ 200 AN Casea Use Rese 即可轻松改变用户自定义参数。

本章是针对 E90-DTU (400SL30- GPRS)产品的快速入门介绍,搭建最简易的硬件环境测试 E90-DTU (400SL30- GPRS)的 网络传输功能,即实现射频模块到网络服务器的数据双向透传。

#### <span id="page-2-2"></span>1.2 功能特点

- 能够满足几乎所有 M2M 应用需求;
- ●支持数据透明传输, 支持 TCP、UDP 网络协议, 支持心跳包, 注册包;
- 支持串口缓存功能,与服务器未建立连接前串口数据可缓存到本地;
- ●GPRS 数据最大下行速率 85.6kbps, 最大上行速率 85.6kbps;
- 软件/硬件双看门设计,系统稳定,永不死机;
- ●Sub-1G 无线射频;
- RF 无线射频实测通信距离可达 5km;
- 支持全球免许可 ISM433MHz 频段,支持 470MHz 抄表频段;
- ●支持 0.3kbps~62.5kbps 的数据传输速率;
- ●基于 SX1262 开发, 支持全新一代 LoRa 技术;
- ●支持 RSSI, 用于评估信号质量、改善通信网络、测距;
- ●支持 LBT, 在发送前监听信道环境噪声, 提高通信成功率;
- ●工业级标准设计, 支持-40 ~ 85°C 长时间使用:
- ●采用 USB 连接电脑, 无需安装驱动, 连上电脑即可进行参数配置。
- ●支持 8~28V 宽电压供电, 采用 DC 电源座和端子两种供电方式。

电源具有良好的过流、过压、防反接等功能。

#### <span id="page-2-3"></span>1.3 电台系统参数

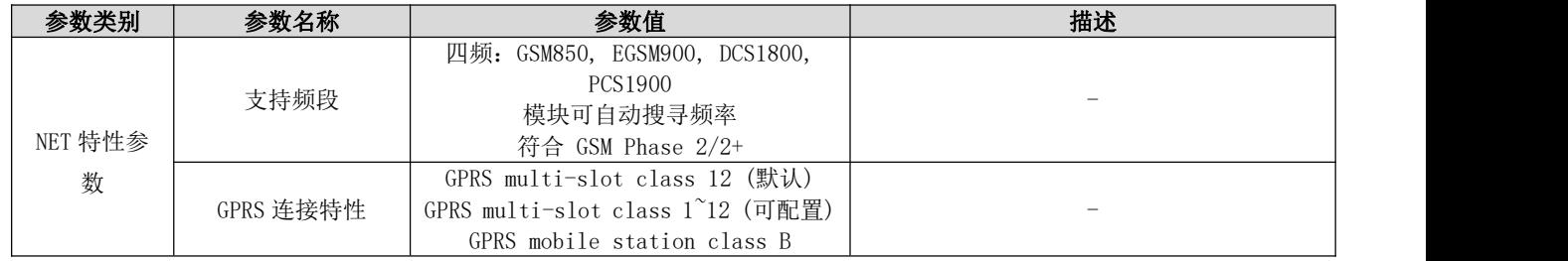

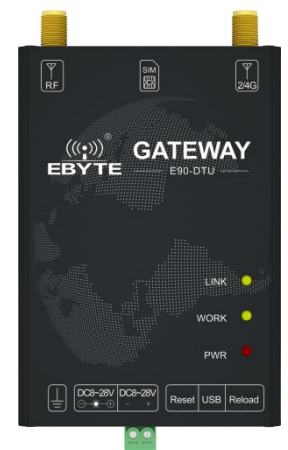

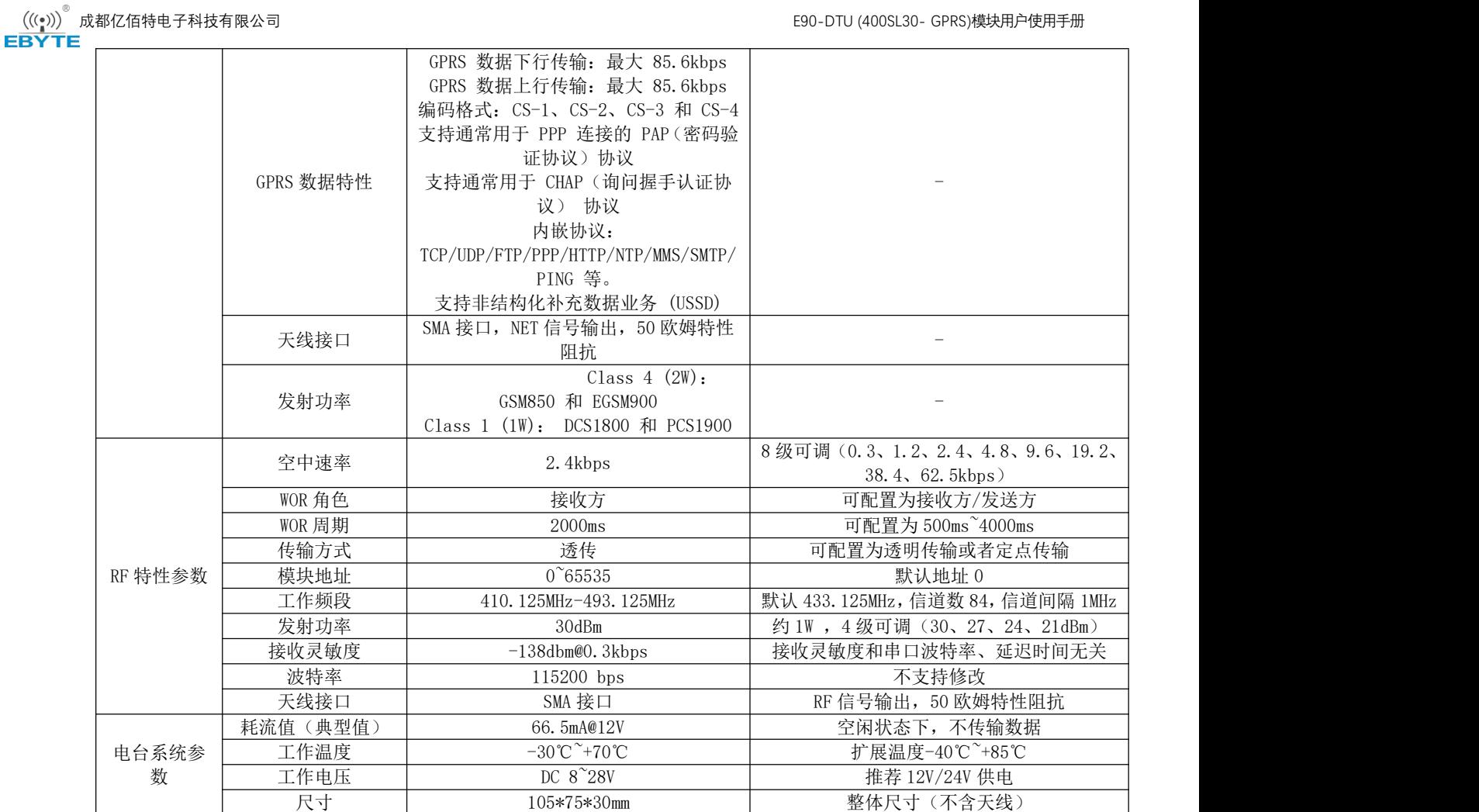

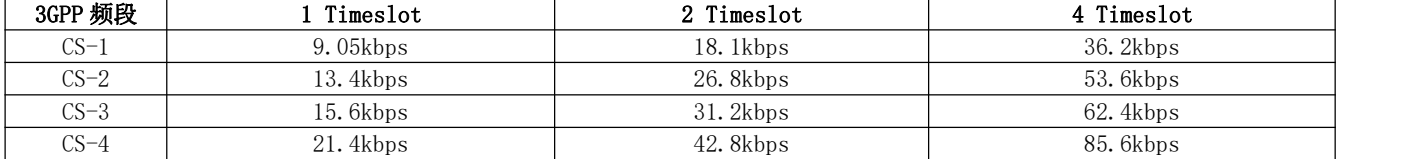

 $\frac{\left(\left(\left(\bullet\right)\right)\right)^{\circ}}{\mathbf{E}\mathbf{B}}$ 成都亿佰特电子科技有限公司 E90-DTU (400SL30- GPRS)模块用户使用手册<br>EBYTE

#### <span id="page-5-0"></span>1.4 接口描述

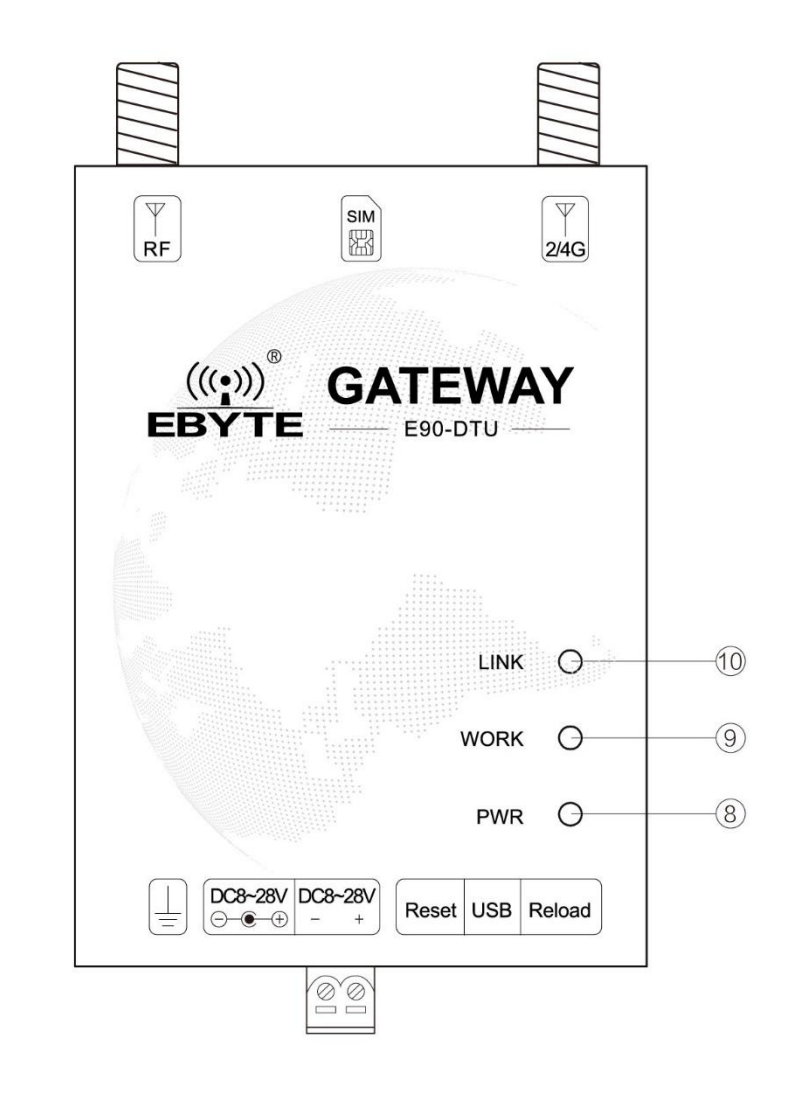

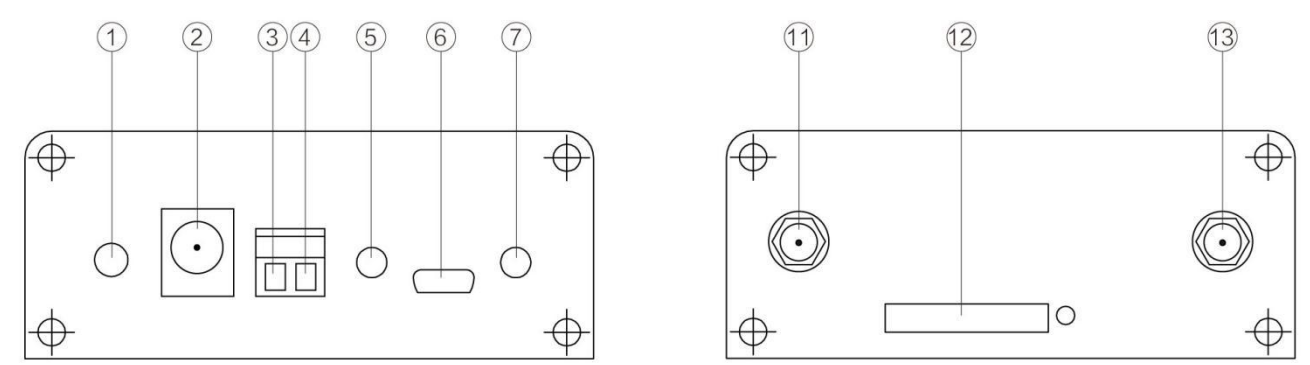

# <span id="page-6-0"></span>1.5 接口定义

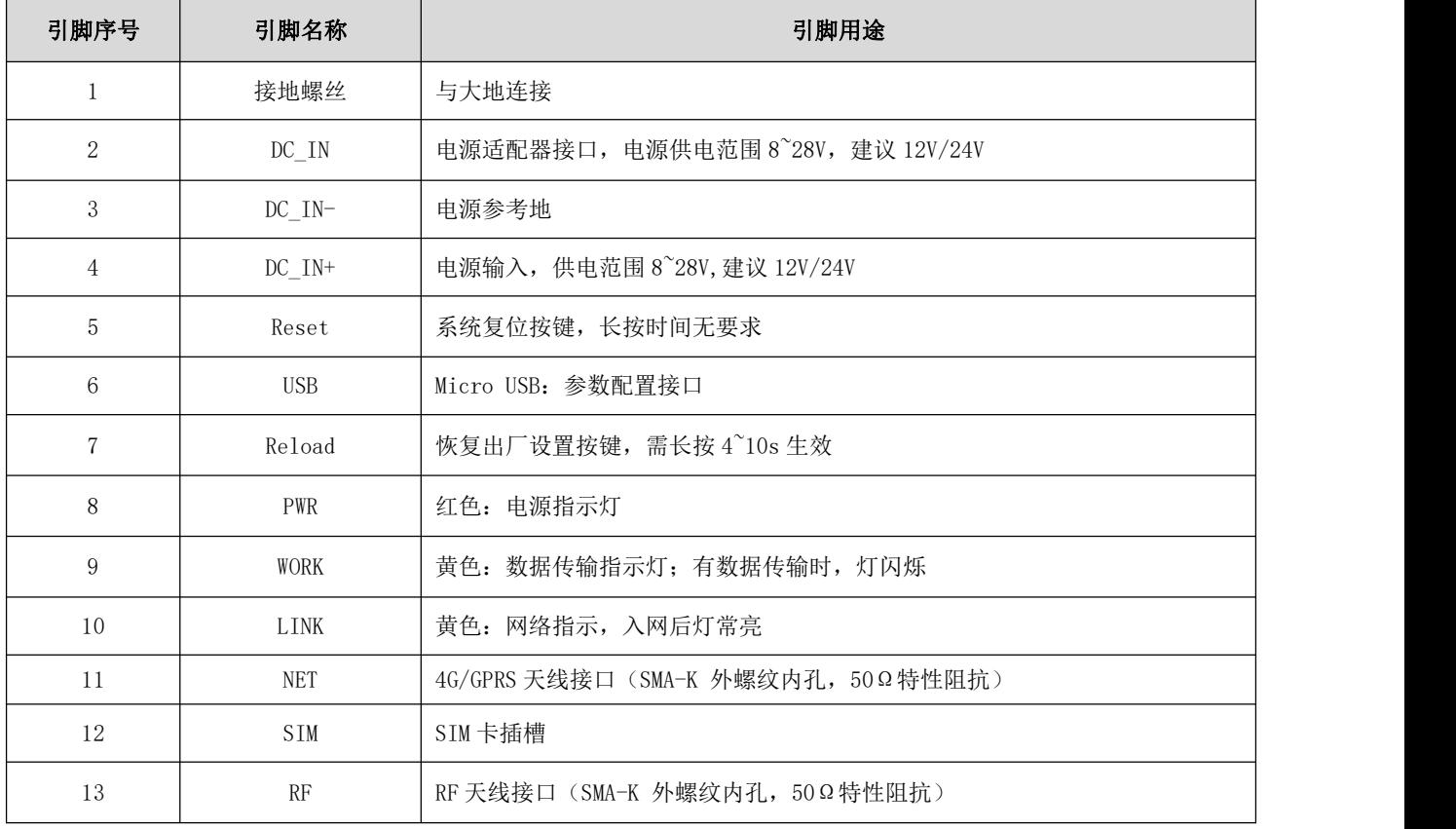

注: 建议通过接地螺丝将壳体与大地连接。

 $\frac{\left(\left(\left(\bullet\right)\right)\right)^{\circ}}{\mathbf{E}\mathbf{B}}$ 成都亿佰特电子科技有限公司 E90-DTU (400SL30- GPRS)模块用户使用手册<br>EBYTE

<span id="page-7-0"></span>1.6 外形尺寸

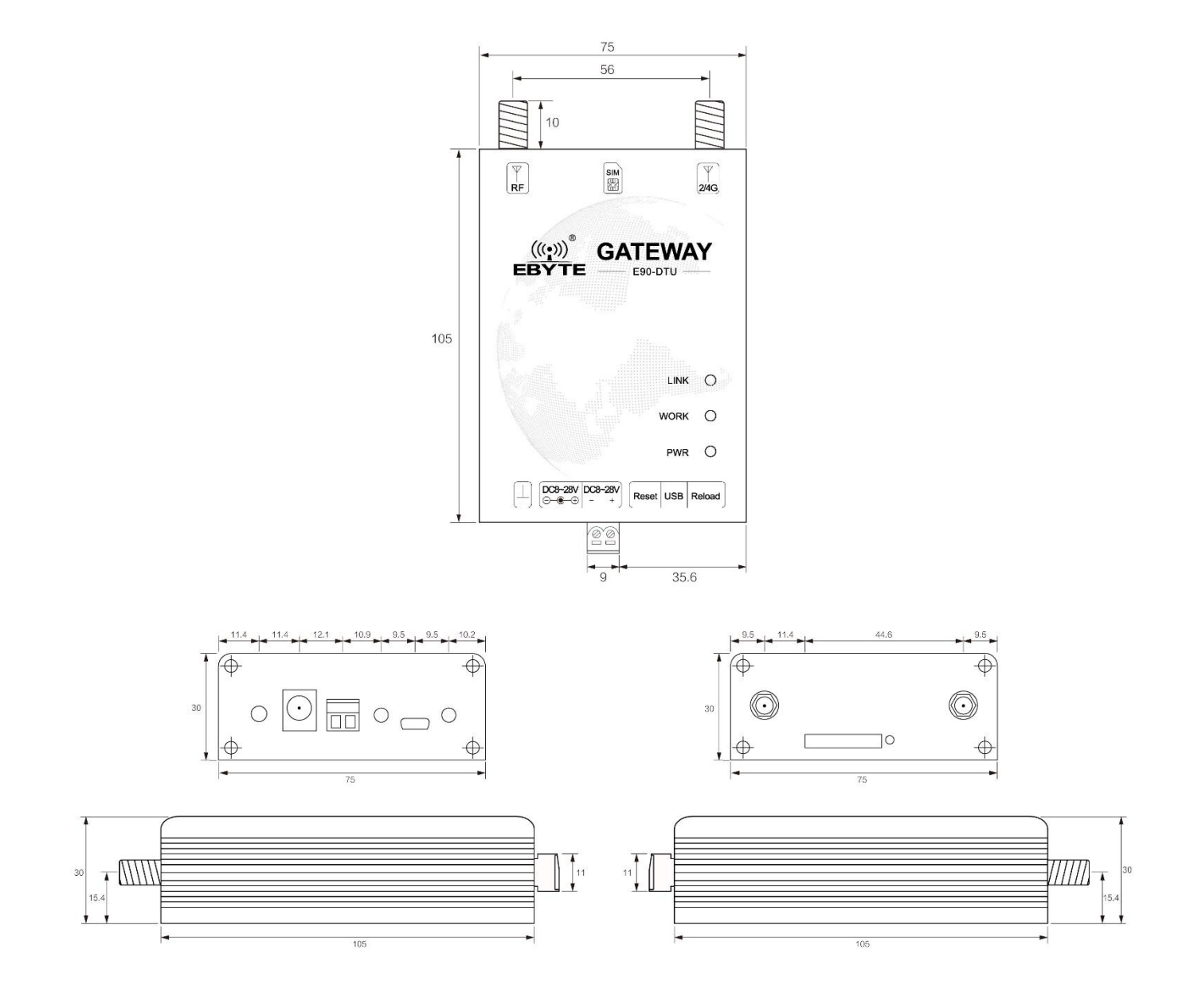

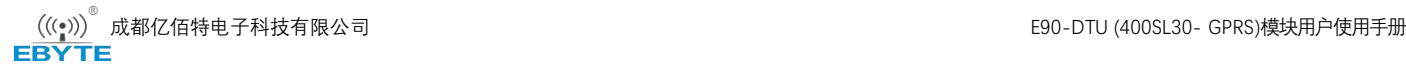

# <span id="page-8-0"></span>2 快速入门

#### <span id="page-8-1"></span>2.1 硬件准备及通讯测试

本次测试需要用到的硬件设备如下:

在测试之前,按照推荐电路连接好电源、USB 线,SIM 卡(缺口朝外插入),天线等硬件,若电源线成功连接,PWR 指示

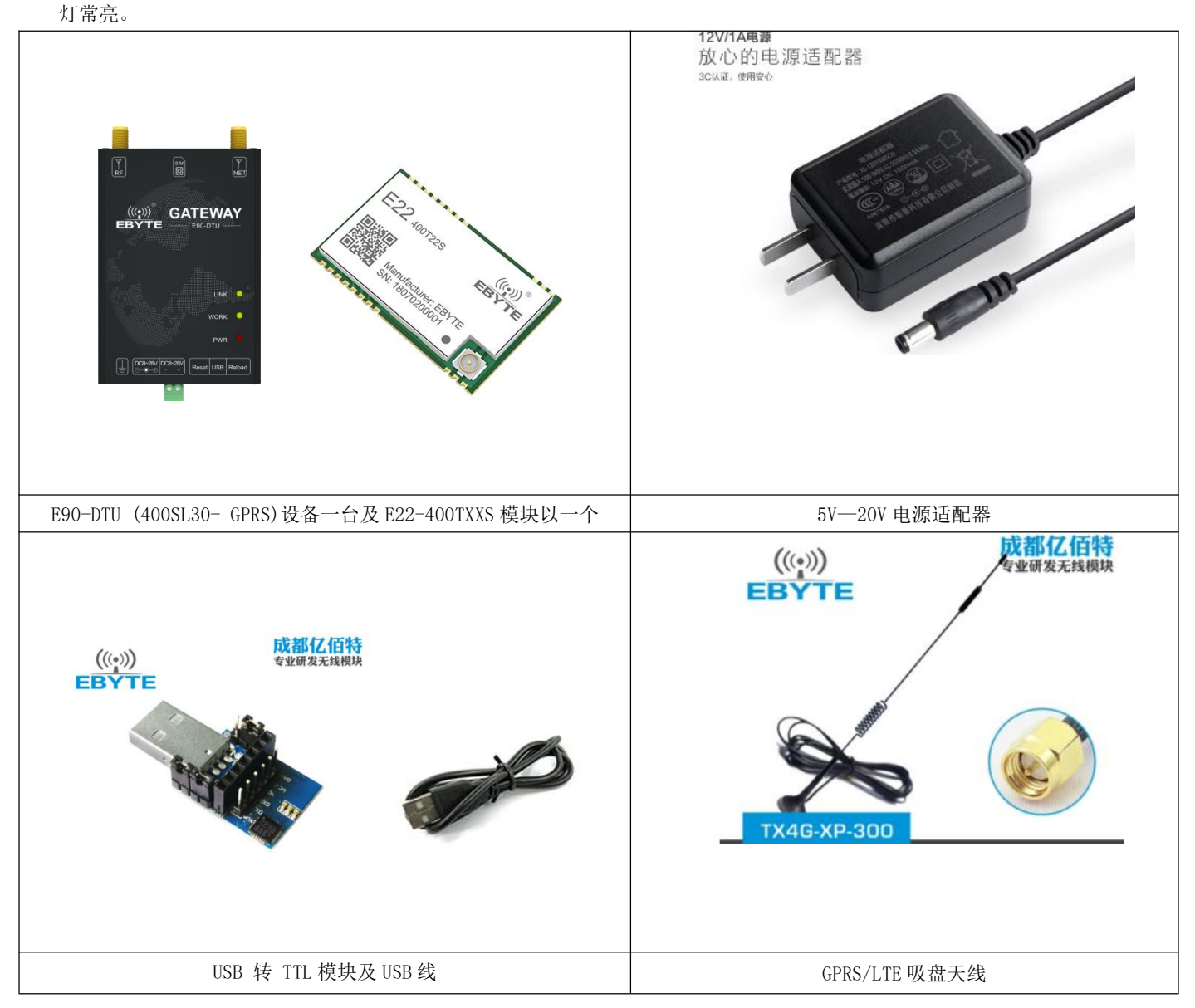

电脑浏览器访问成都亿佰特官方网站:[www.ebyte.com,](http://www.ebyte.com)下载最新的 E90-DTU (400SL30- GPRS)系列产品配置工

具、E22 系列产品配置软件以及串口助手(本文使用 XCOM), 安装 USB 转 232/485 驱动程序, 运行软件!

1. 将E22-400TXXS模块与USB 转 TTL模块连接好后,打开官方提供的E22配置工具,选择对应COM口号,若无法选择COM口号, 检查是否正确安装串口驱动,完成COM口的选择后,点击"恢复出厂设置"按钮,最后点击"写入参数"按钮。

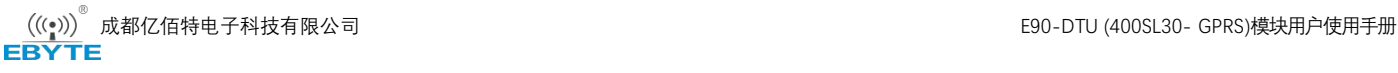

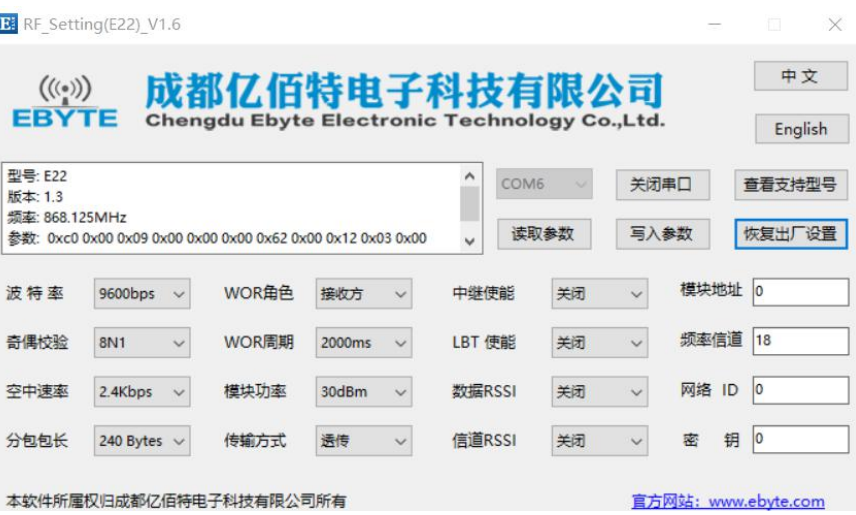

2. 打开官方提供的 E90-DTU (400SL30- GPRS)配置工具,若 USB 正确连接,右侧消息框中会提示"设备就绪",点击"公 共命令及提示"框中的"进入配置状态"按钮, 即进入 4G/2G 网络透传配置模式, 右侧消息框中会逐一显示当前 4G/2G 的配置信息并读取 4G/2G 网络透传模块的 IMEI 码以及 SN 码。

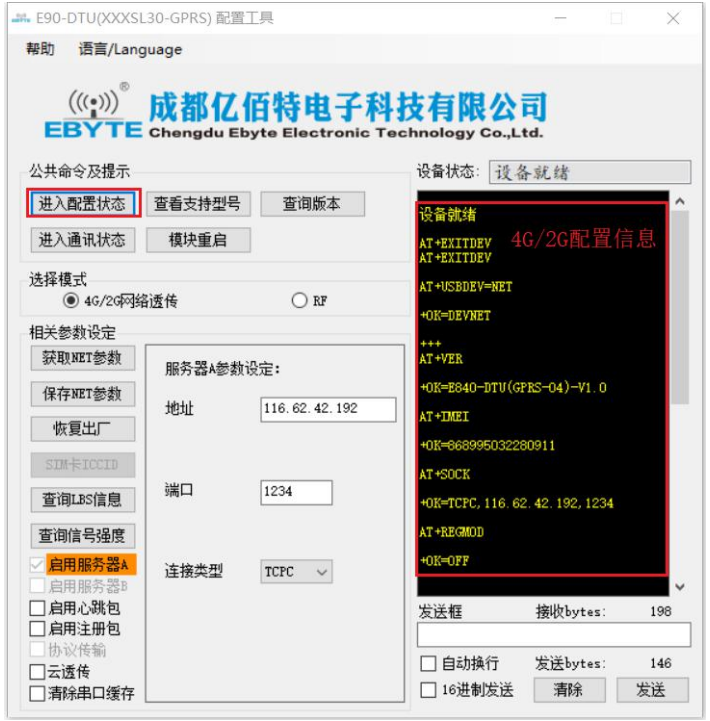

3. 进入 4G/2G 网络透传配置模式后, 即可在"相关参数设定"框中配置 4G/2G 模块的参数, 配置完成后, 点击"保存 NET 参数"按钮,上位机将提示"保存所有参数成功"。完成后如下图所示:

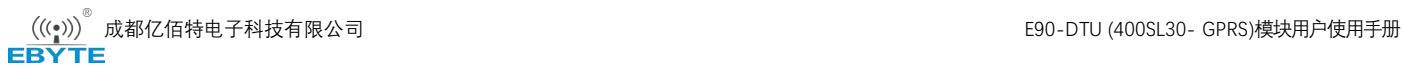

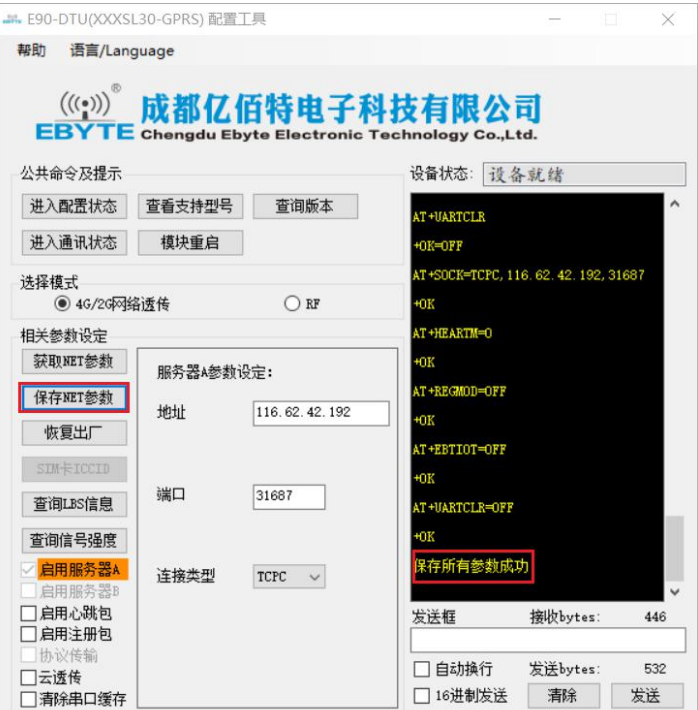

4. 从"4G/2G 网络透传"切换到"RF", 右侧消息框中会显示设备型号信息。用户在"相关参数设定"中对 RF 模块进行配 置, 配置完成后, 点击"保存 RF 参数"按钮。完成后如下图所示:

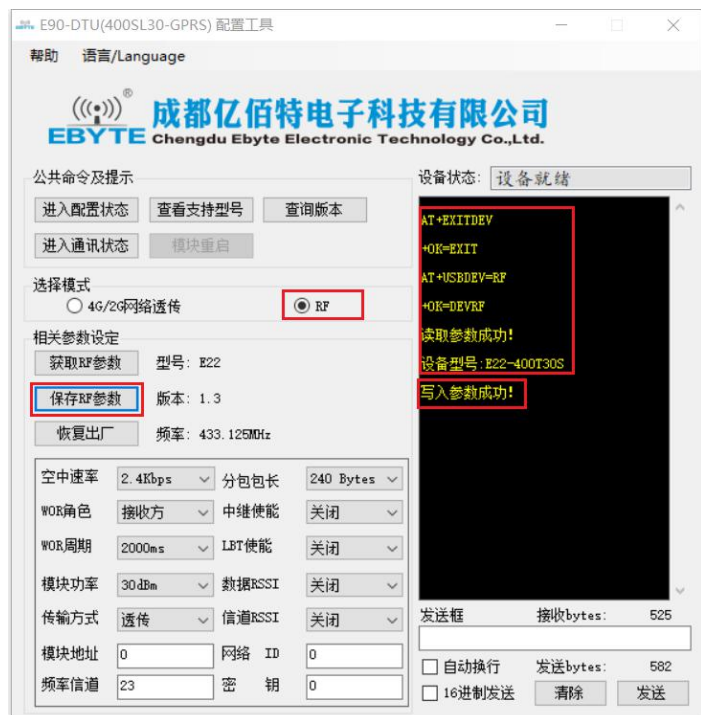

5. 模块参数配置完成后,若修改了"4G/2G 网络透传"模式下的参数,需再次 "4G/2G 网络透传"模式,点击"公共命令 及提示"框中的"模块重启"按钮,让修改的 4G/2G 参数生效且自动进入通讯状态;若没有修改"4G/2G 网络透传"模 式下的参数,则无需点击"模块重启"按钮,在 RF 模式下直接点击"进入通讯状态"按钮。完成后如下图所示:

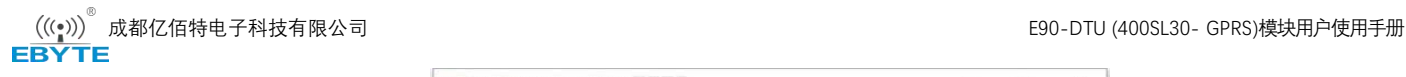

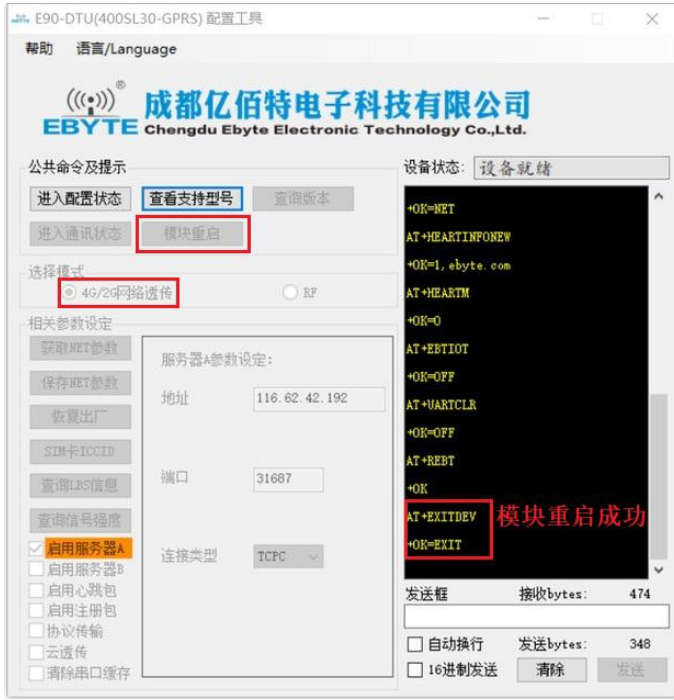

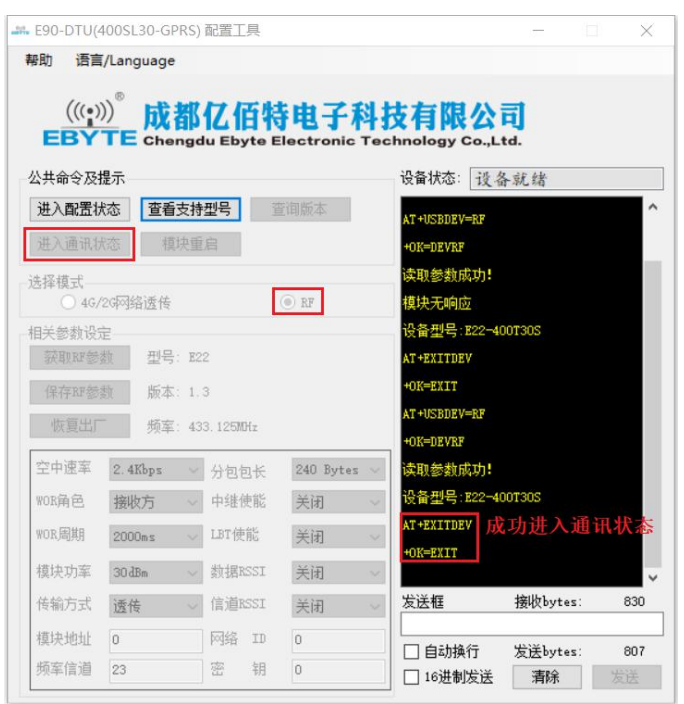

- 6. 进入通讯状态后,30 秒内,若 LINK 指示灯常亮表示已接入服务器,此时便可以进行网络透明传输。
- 7. 手机关注"亿佰特物联网应用专家"微信公众号,进入页面,依次点击: 客户支持->设备测试,手机截图界面如下:

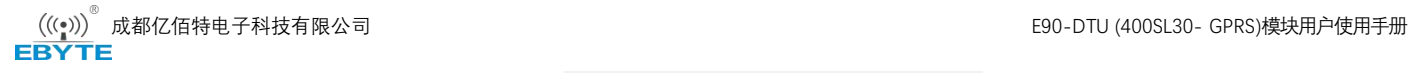

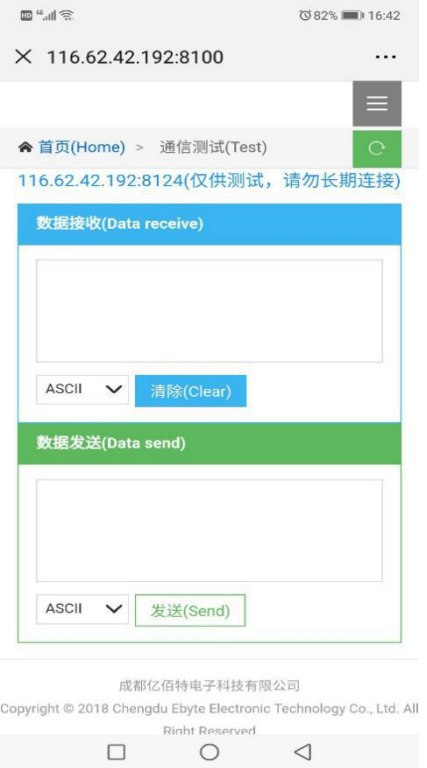

8. 使用串口助手发送数据给 E22-400TXXS 模块,若 E90-DTU (400SL30- GPRS)接收到 E22-400TXXS 发送的数据, 则 WORK 指示灯闪烁, 通讯测试结果如下图所示:

( a ) E22-400TXXS 向 E90-DTU (400SL30- GPRS)发送数据,E90-DTU (400SL30- GPRS)收到数据后透传到服 务器。

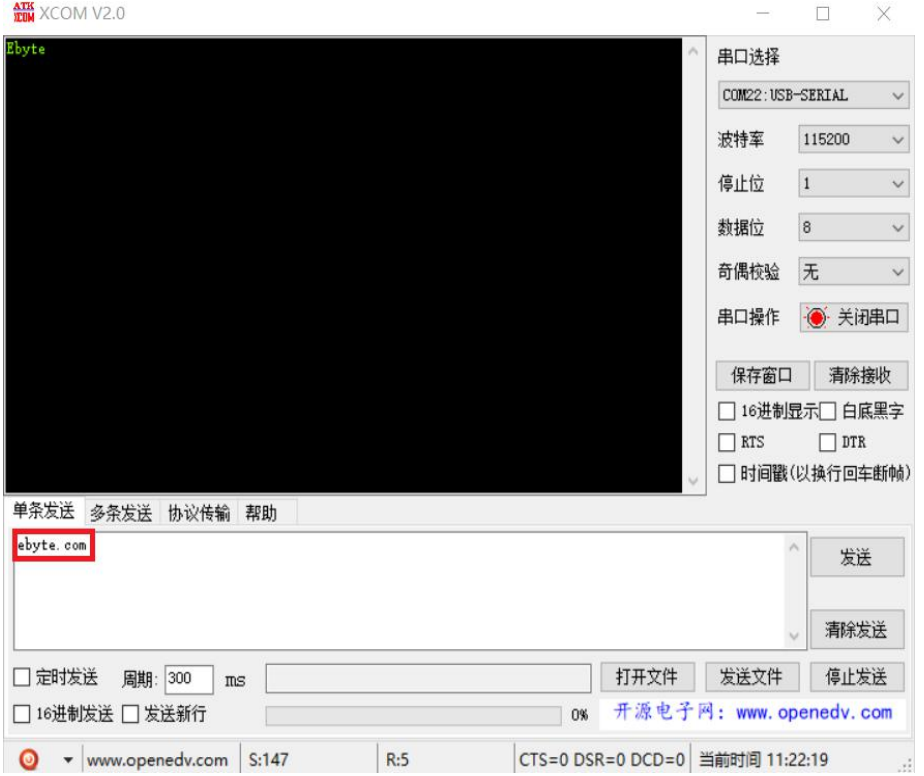

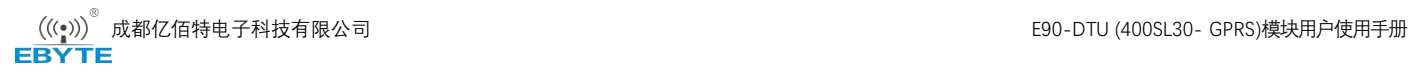

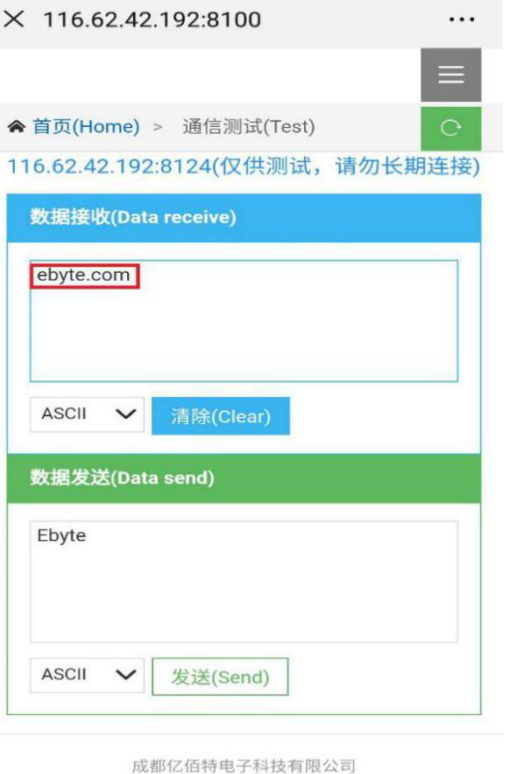

Copyright @ 2018 Chengdu Ebyte Electronic Technology Co., Ltd. All Right Reserved

(b ) E90-DTU (400SL30- GPRS)接收到服务器发送的数据,再将数据发送至 E22-400TXXS。

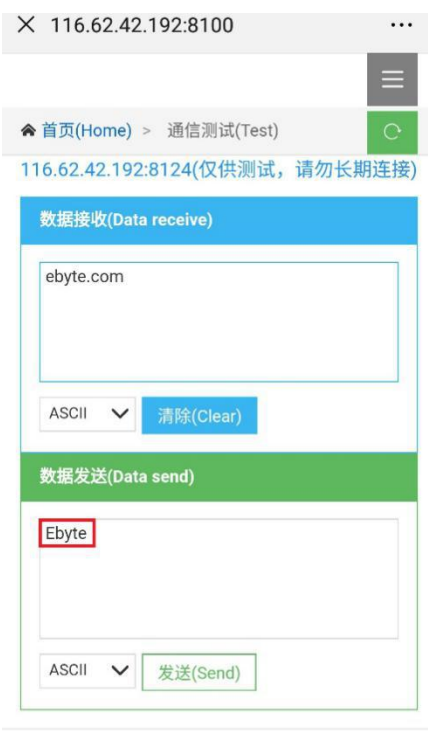

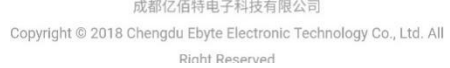

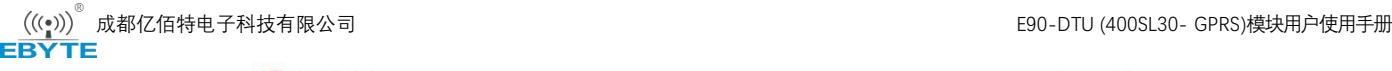

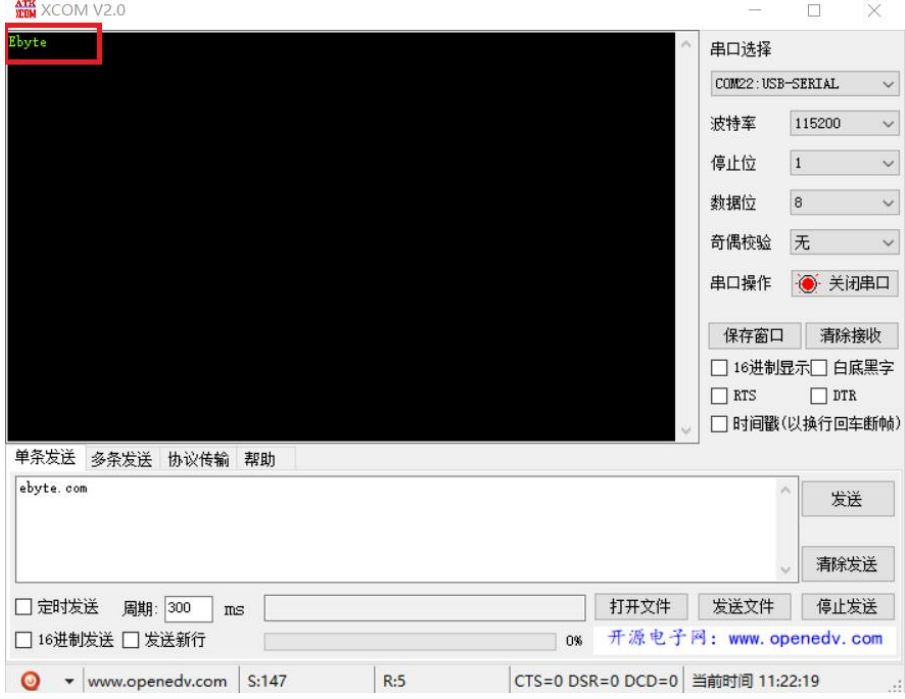

#### <span id="page-14-0"></span>2.2 工作模式及功能

1、 工作模式分为:通讯模式、配置模式,配置模式细分为 4G/2G 网络透传配置模式和 RF 配置模式。

( a ) 通讯模式:上电后电台默认工作在通讯模式,并自动开始网络连接,当与服务器建立连接后,电台收到的任意数 据将被透传到服务端。同时也可以接收来自服务端的数据,收到服务端数据后模块将直接通过射频模块输出。本模块单 包数据支持的最大长度为 512 字节。

( b ) 4G/2G 网络透传配置模式:此模式下,用户可配置电台 4G/2G 网络透传参数。

( c ) RF 配置模式:此模式下用户可配置电台 RF 参数。

( d ) 模式切换: 使用官方提供的 E90-DTU (400SL30- GPRS)配置上位机, 即可进行模式切换以及参数配置。注意, 使 用上位机进入配置状态后,系统处于配置模式,此时点击"模块重启"按钮或者"进入通信按钮",系统将切换为通讯 模式;当进入配置状态后,将 USB 线拔下,系统也将自动切换为通讯模式, 此时若没有提前点击保存参数按钮或修改了 4G/2G 网络透传参数但没有点击"模块重启"按钮,则修改的参数不会生效。

2、 基站定位功能;

E90-DTU (400SL30- GPRS)支持基站定位功能,用户可使用官方提供的 E90-DTU (400SL30- GPRS)配置软件,在 4G/2G 网络透传配置模式下,点击"查询 LBS 信息"按钮来读取设备当前的 LBS 信息。

3、 查询网络模块与基站连接的信号强度

用户可使用官方提供的 E90-DTU (400SL30- GPRS)配置软件, 在 4G/2G 网络透传配置模式下, 点击"查询信号强度"按 钮,即可获取当前信号强度信息。

- 4、 网络功能
	- a) 注册包: 注册包默认关闭,用户可配置 4 种注册包类型,可选分别为连接时发送物理地址、连接时发送自定义数 据、每包数据前都追加物理地址,每包数据前都追加自定义数据,自定义注册数据包最大长度 40 字节(当设置为

(((<sub>°</sub>))<sup>〗</sup> 成都亿佰特电子科技有限公司 E90-DTU (400SL30- GPRS)模块用户使用手册 **FRYTE** 

HEX 格式时,最大长度 20 字节)。

- b) 心跳包: 在网络通讯空闲状态下,心跳包用于网络状态维护。其心跳周期可设定 0~65535 秒,心跳数据包最大长 度 40 字节(当设置为 HEX 格式时,最大长度 20 字节)。支持网络心跳、串口心跳两种心跳类型, 当选择为网络 心跳时,以通讯空闲开始计时,按照配置的心跳周期向服务器发送心跳数据包。选择为串口心跳,以通讯空闲开 始计时,按照配置的心跳周期向串口发送心跳数据包。
- c) 清除缓存:与服务器连接建立前,串口收到的数据将被缓存,当与服务器连接建立时,可选择是否清除缓存数据,默认 状态下清除缓存关闭。本地缓存的最大数据包长度为 256 字节。
- 5、射频功能

( 1 )射频 RSSI:即信号强度指示功能。电台内部射频模块支持数据包信号强度输出。可用于评估无线射频信号质 量、改善通信网络、测距。支持环境噪声信号强度输出到网络服务器。可用于手动实现 LBT 功能。

( 2 ) 电台射频具有 FEC 前向纠错算法:其编码效率较高,纠错能力强,在突发干扰的情况下,能主动纠 正被 干扰的数据包,大大提高可靠性和传输距离;在没有 FEC 的情况下,这种数据包只能被丢弃。

( 3 )组网功能:本电台搭配 E22 同频系列模块或者 E90-DTU(400SLXX)系列电台即可实现多级中继组网。多级中 继适用于超远距离通信。同一区域运行多个网络同时运行,真正实现多局域网到物联网的相互转发,搭建真正的 物联网模型,详请查看"应用模型"章节介绍。

( 4 ) 电台射频端具有 Listen before talk (LBT) 功能, 开启该功能, 电台在服务器下发数据后, 主动监听信 道环境噪声。噪声超过阈值则延时发送。该功能可极大的提高电台在恶劣环境下的与无线射频通信成功率。该功 能可用于组网传输,防冲突处理。

( 5 ) 定点发射:支持地址功能,电台无线射频端可发射数据到任意地址、任意信道的其他无线设备,达到组 网、中继等应用方式: 例 如: 电台需要向 E22 同频系列模块 B(地址为 0x00 01, 信道为 0x80) 发射数据 AA BB CC,其通信格式为:00 01 80 AA BB CC,其中 00 01 为模块 B 地址,80 为模块 B 信道,则模块 B 可以收到 AA BB CC, 其它模块不 接收数据 (E90-DTU (400SLXX)系列电台同理)。

( 6 ) LoRa 扩频: LoRa 直序扩频技术将带来更远的通讯距离;发射功率密度低,不易对其他设备造成干扰;

6、恢复出厂功能

恢复出厂的方式有以下两种:

- 软件恢复出厂:用户可通过官方提供的 E90-DTU (400SL30- GPRS)配置软件, 分别在 4G/2G 网络透传配置模 式以及 RF 配置模式下,点击"恢复出厂"按钮,即可复位 4G/2G 模块以及 RF 模块。注意,若点击了 4G/2G 网络透传配置模式下的"恢复出厂按钮",在所有修改参数操作完成后,需再次点击"模块重启"按钮,让 恢复出厂或配置的 4G/2G 网络透传参数生效。
- 硬件恢复出厂:用户可通过按下电台侧方的 Reload 按键并持续 4~10S 后松开,若 WORK 灯闪烁, 则所有参数 将恢复出厂设置成功,此时系统自动切换为通讯模式,若想要进入配置状态需重新点击"进入配置状态"按 钮。

# <span id="page-15-0"></span>3 应用模型

( 1 )E22-400TXXS + E90-DTU(400SL30- GPRS) + 服务器 A

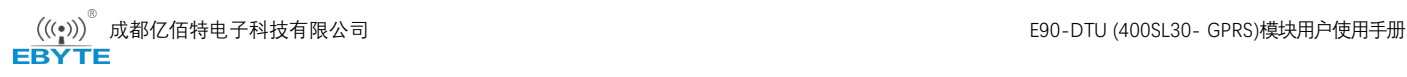

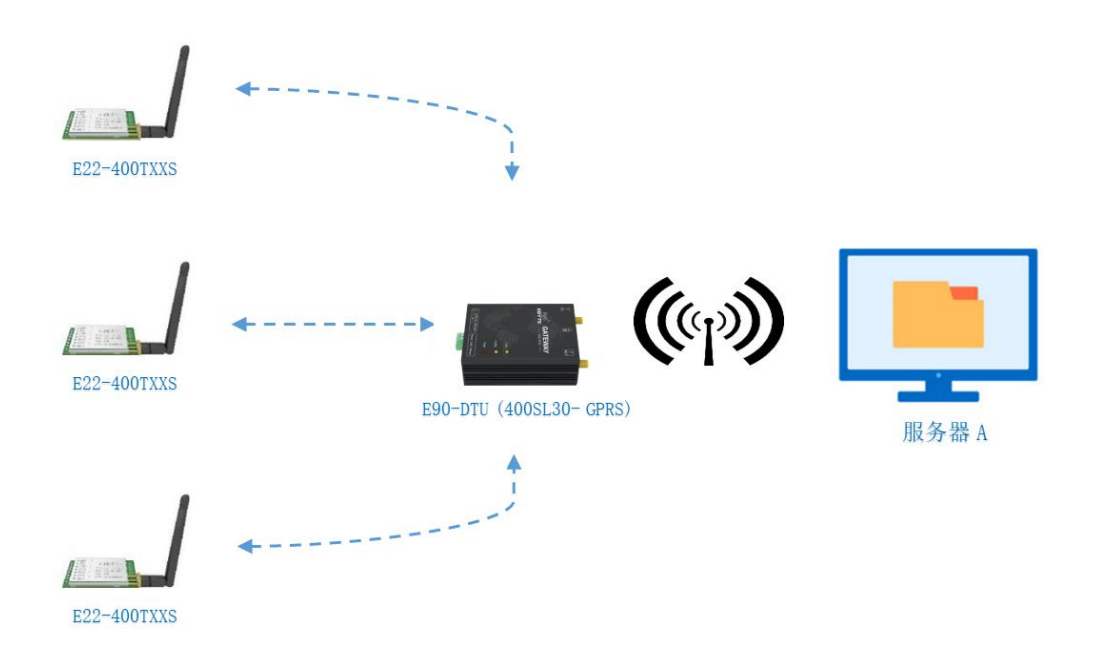

( 2 )E90-DTU(400SLxx) + E90-DTU(400SL30- GPRS) + 服务器 A

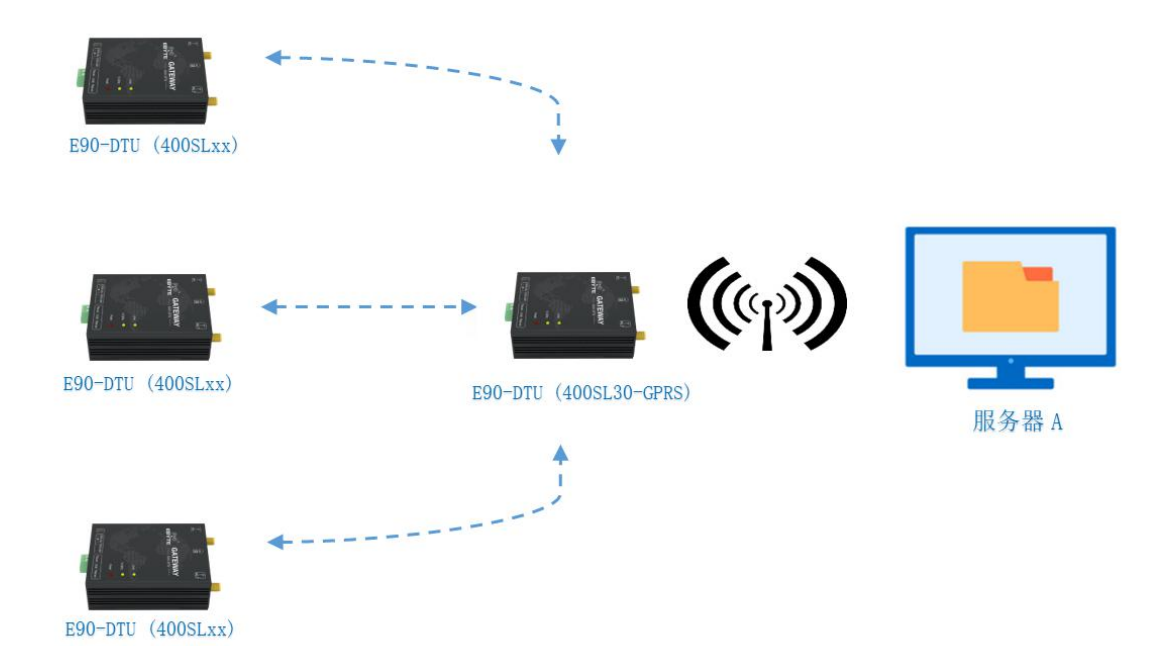

### <span id="page-17-0"></span>4 注意事项

- 上位机点击"进入配置状态",此时系统处于配置状态,按下 Reload 按键 4~10s, 产品将恢复出厂设置, 且 系统自动切换为通讯状态,此时切换上位机的"选择模式",消息框会弹出"参数错误\r\n 尝试点击进入配 置状态按钮"的消息提示,此时若想进入配置状态,则点击上位机"公共命令及提示"框中的"进入配置状 态"按钮,若想保持通讯状态,则不点击"进入配置状态"按钮。
- 若上位机提示参数错误或模块无响应,请通过以下方式尝试解决:轻按 Reset 按钮、重新进入配置状态、检 查 USB 连接是否正确、检查模块是否正常上电。
- 上位机设备状态栏显示"未发现有效设备",检查 USB 线、电源线是否连接正确,若已连接,尝试轻按 Reset 按键、重新插拔电源线或重新插拔 USB。
- 本产品的服务器 A 永远打开, 初始化成功后将会自动与配置好的网络服务器建立连接。
- 产品上电后一直无法初始化成功, 即超过 30 秒 State 指示灯在 "4G/2G 网络透传"模式下点击 "恢复出 厂"按钮后,再次带点击"获取 NET 参数"按钮时,右侧消息框可能会弹出"IMEI 码格式错误!!!请尝试 点击模块重启,再进入配置状态"的消息提示,此时若不重启模块且不进入配置状态不会影响后续操作,只 是无法获取到 4G/2G 模块的 IMEI 码。
- 产品配置后,4G/2G 模块无法连接到服务器,LINK 灯无任何指示,此时应检查模块安装是否正常,SIM 卡是 否正常插入, SIM 是否已经失效。
- 心跳功能用于当产品与服务器成功建立连接后的连接维持,在网络中,若客户端与网络服务器成功建立连接 后长时间无数据传输, Socket 链路可能出现"呆死"现象, 即链路存在, 但无法收发数据。所以, 在实际使 用中,推荐开启心跳包功能,保证网络链路的可靠性。
- <span id="page-17-1"></span>实际使用中,两次通信的数据延迟有差异属于正常现象。

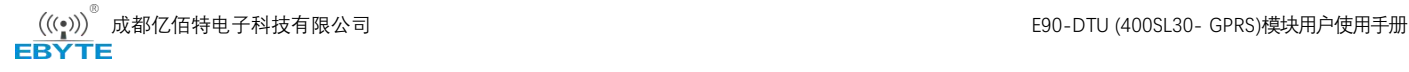

## 5 重要声明

- 亿佰特保留对本说明书中所有内容的最终解释权及修改权。
- 由于随着产品的硬件及软件的不断改进,本说明书可能会有所更改,恕不另行告知,最终应以最新版的说明书为准。
- 使用本产品的用户需到官方网站关注产品动态,以便用户及时获取到本产品的最新信息。

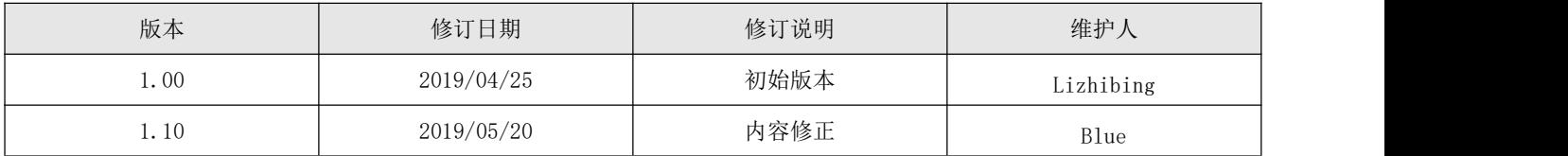

# <span id="page-18-0"></span>6 关于我们

亿佰特专业售后技术支持邮箱:[support@cdebyte.com](mailto:support@cdebyte.com) 更多资料下载和产品资讯请登录亿佰特官方网站:[www.cdebyte.com](http://www.cdebyte.com) 感谢使用亿佰特的产品!如有任何问题或建议请与我们联系: [raylee@cdebyte.com](mailto:raylee@cdebyte.com)

公司电话:028-61399028 公司传真:028-64146160 官方网址:[www.cdebyte.com](http://www.cdebyte.com/) 公司地址:四川省成都市高新西区西芯大道 4 号创新中心 B333-D347

————

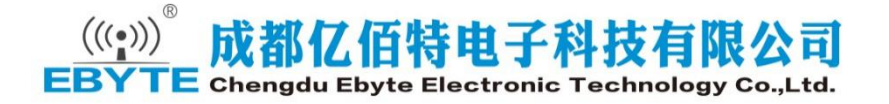

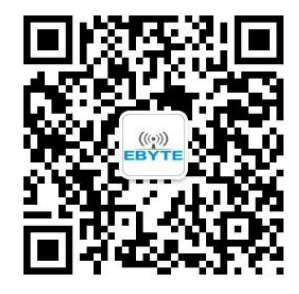

——————————————————————————————————————————————————————